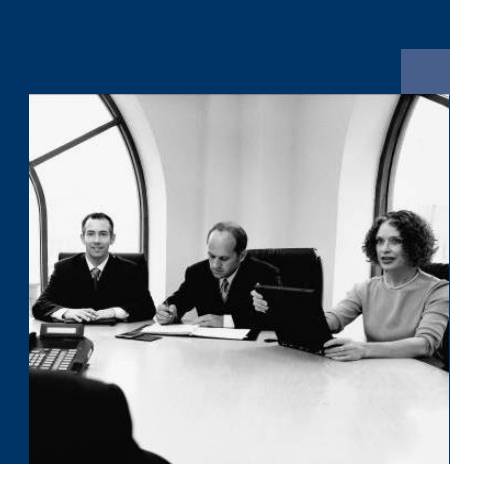

## ■ Katalog.One

# Installationsanleitung

**Juni 2019**

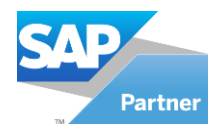

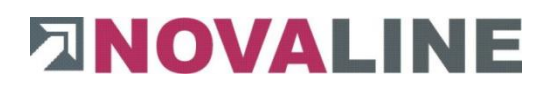

### **Inhalt**

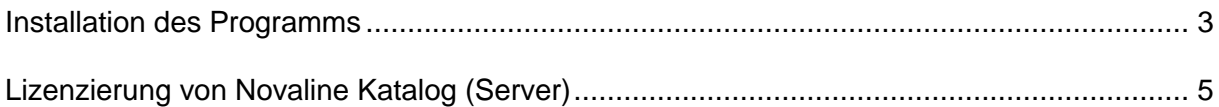

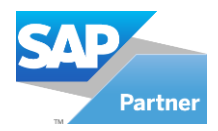

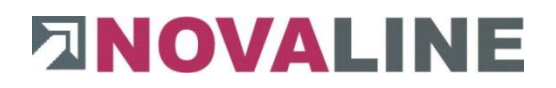

#### <span id="page-2-0"></span>**Installation des Programms**

#### **Bitte folgen Sie bei allen Installationen den Bildschirmanweisungen!**

1. Legen Sie die Installations-CD in Ihr CD-ROM Laufwerk ein. Nach Einlegen der Programm-CD wird der Startbildschirm (Abb. 1) angezeigt.

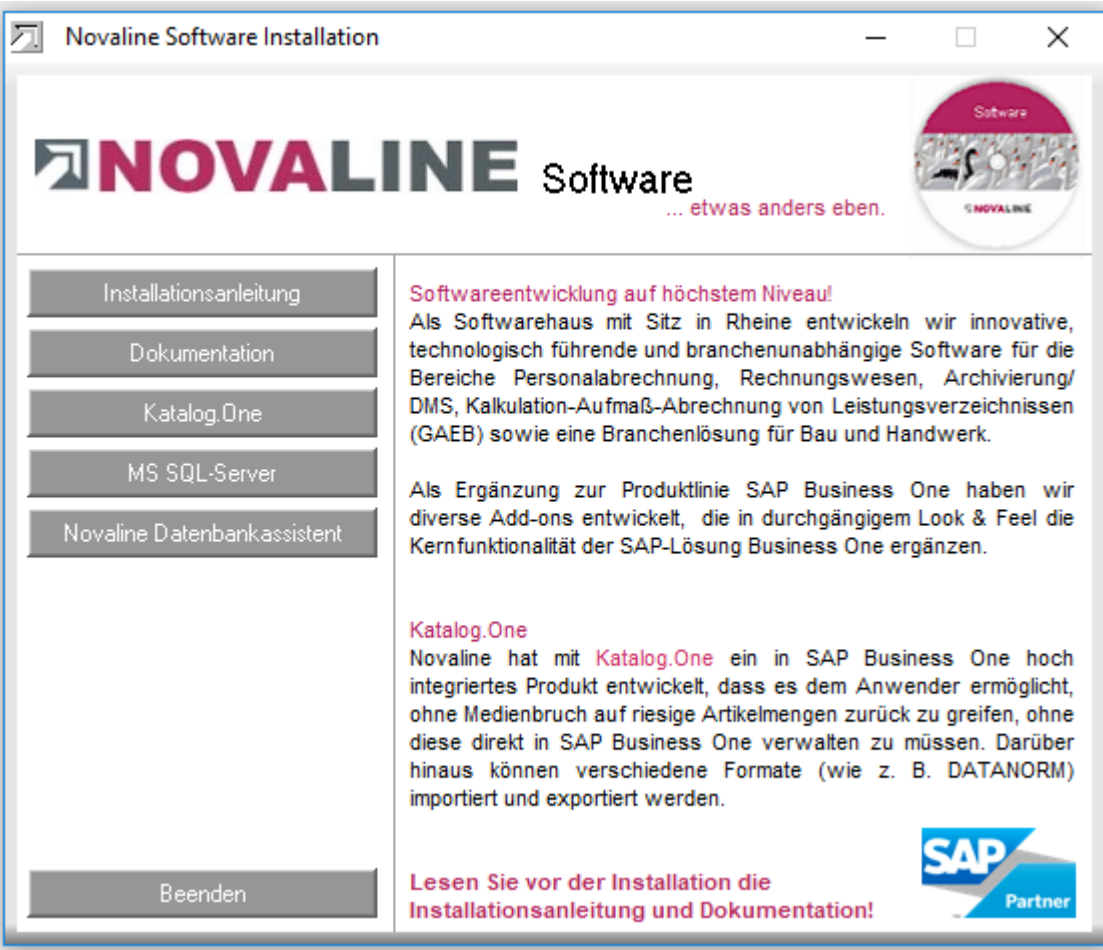

**Abb. 1**

2. Sollte der Installations-Dialog nicht geöffnet werden, starten Sie ihn über die Datei "Start.exe" aus Ihrem CD-Verzeichnis.

Für die Installation der Novaline Archivierung ist die Verwendung eines Microsoft SQL-Servers erforderlich.

Nähere Infos zur Installation des SQL-Servers finden Sie auf der Programm-CD unter dem Menüpunkt "MS SQL-Server" oder online auf unserer Website: www.novaline.de / Info-Downloads / MS SQL-Server

Direktlink:<https://www.novaline.de/info-downloads-ms-sql-server.mtml>

Im Mehrplatzbereich wird nur der SQL-Server auf dem Server eingerichtet. Das Programm läuft ausschließlich auf den Arbeitsplätzen.

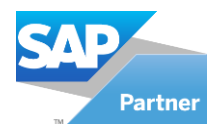

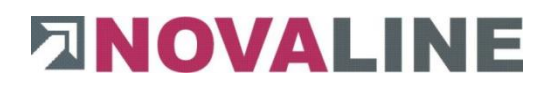

- 3. Wenn der SQL-Server läuft, wählen Sie den Menüpunkt *Novaline Katalog* zur Installation aus und folgen Sie den Bildschirmanweisungen.
- 4. Beenden Sie anschließend den Installationsassistenten, indem Sie die Schaltfläche *Beenden* betätigen.
- 5. Starten Sie das Programm Novaline Katalog.

Nach dem ersten Aufruf des Programms muss die Verbindung zur Archiv-Datenbank eingestellt werden.

Der Dialog "Datenverknüpfungseigenschaften" erscheint.

Geben Sie hier den Namen des SQL-Servers und die Informationen zur Anmeldung am Server ein.

Geben Sie den Benutzernamen "sa" und das von Ihnen hinterlegte Kennwort ein.

Die vorgeschlagene Datenbank "nl\_catalog" muss übernommen werden.

Speichern Sie die Eingaben mit "OK".

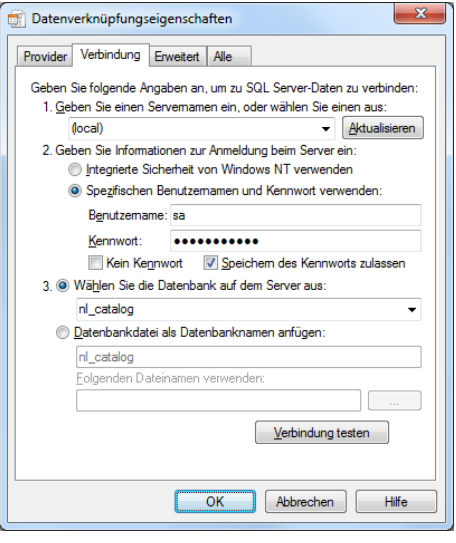

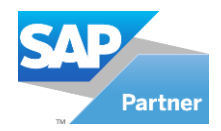

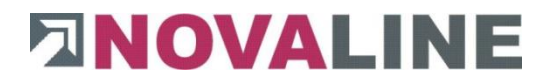

#### <span id="page-4-0"></span>**Lizenzierung von Novaline Katalog (Server)**

Starten Sie Novaline Katalog aus der Programmgruppe *Novaline Software, Novaline Katalog* oder über das optional installierte *Desktopsymbol*.

Novaline Katalog wird gestartet. Es erscheint der Hinweis, dass die Datenbank nicht aktuell sei [\(Abb. \)](#page-4-1). Bestätigen Sie die Meldung mit *OK.*

<span id="page-4-1"></span>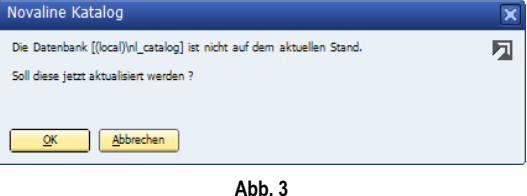

Bestätigen Sie anschließend den Anmeldedialog mit dem Benutzernamen *Administrator*, das Passwort bleibt frei.

Die Lizenzierung ist nur bei Erstinstallation erforderlich!

In dem Dialog *DEMO-Lizenz* [\(Abb. \)](#page-4-2) betätigen Sie die Schaltfläche *Lizenzanforderung.*

<span id="page-4-2"></span>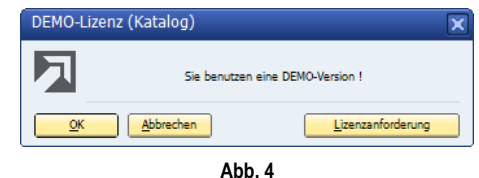

Wählen Sie in dem nachfolgenden Dialog *Lizenzanforderung (Katalog)* [\(Abb. 5\)](#page-4-3) die Schaltfläche *Lizenzdatei öffnen* und lesen Sie Ihren gültigen Lizenzschlüssel ein.

<span id="page-4-3"></span>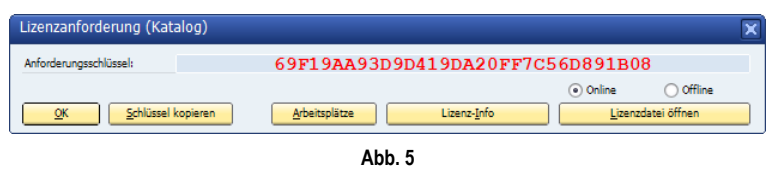

Sollten Sie keinen gültigen Lizenzschlüssel besitzen, so fordern Sie diesen bei der Firma Novaline Informationstechnologie GmbH telefonisch unter +49 (0)5971 868-0 oder elektronisch unter [vertrieb@novaline.de](mailto:vertrieb@novaline.de) an.

Dieses Dokument erhebt keinen Anspruch auf Vollständigkeit. Änderungen vorbehalten. © by Novaline Informationstechnologie GmbH, Rheine